# **A3 МФУ AMXXXX Series**

## **Краткое руководство по установке**

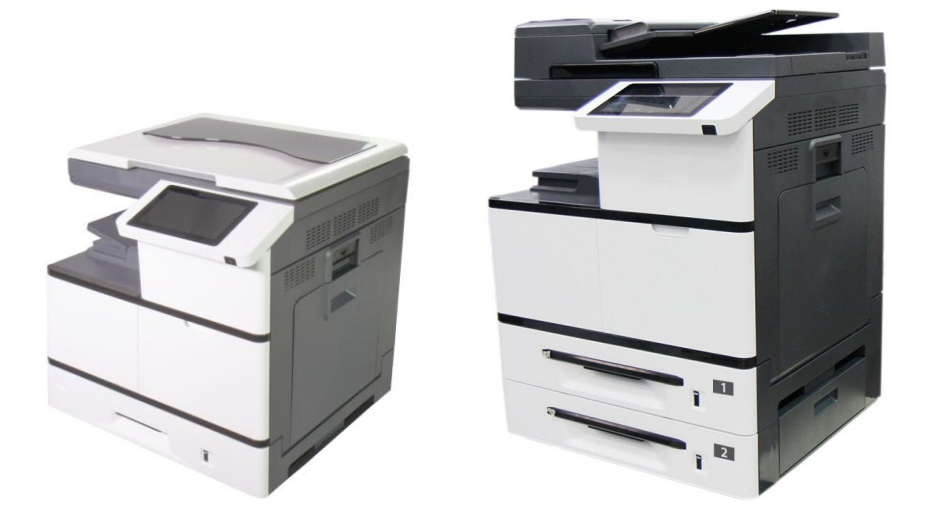

# **Avision Inc.**

# **Оглавление**

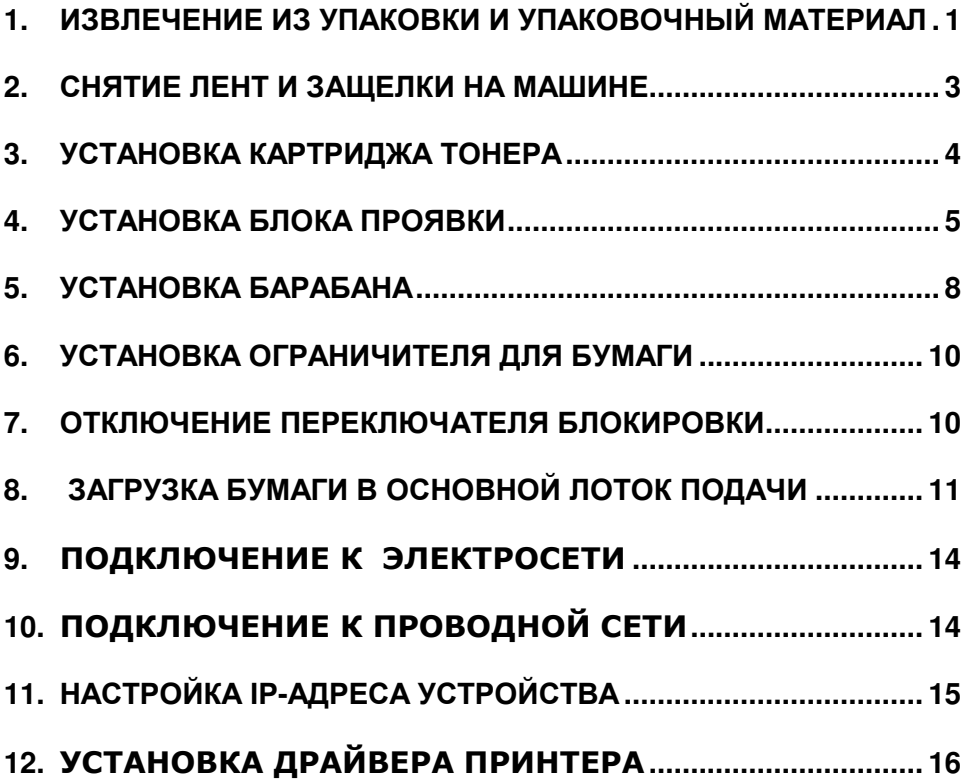

<span id="page-2-0"></span>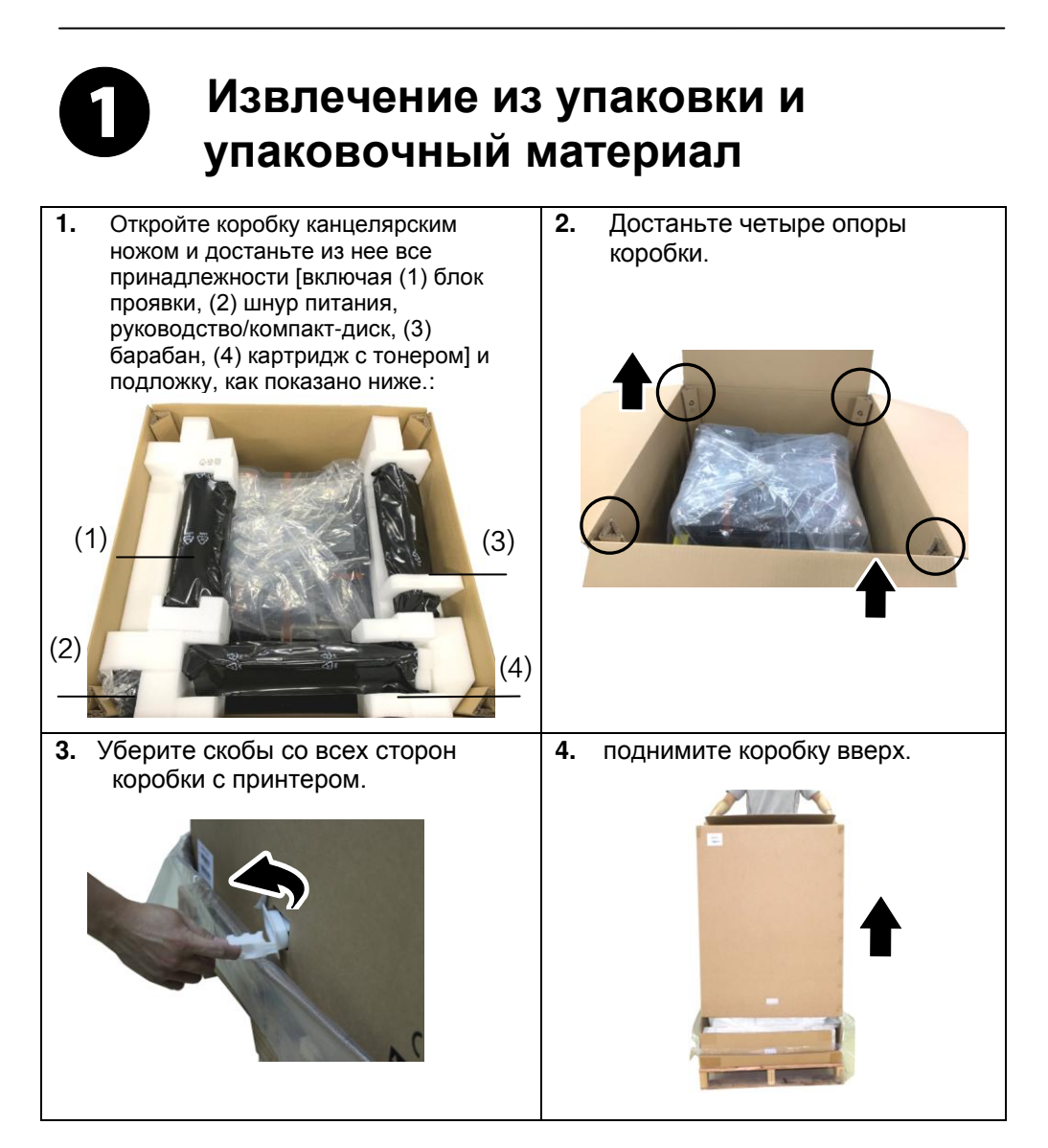

**5.** Пожалуйста, проверьте все пункты по следующему контрольному списку. Если что-то отсутствует, немедленно свяжитесь с авторизованным дистрибьютором..

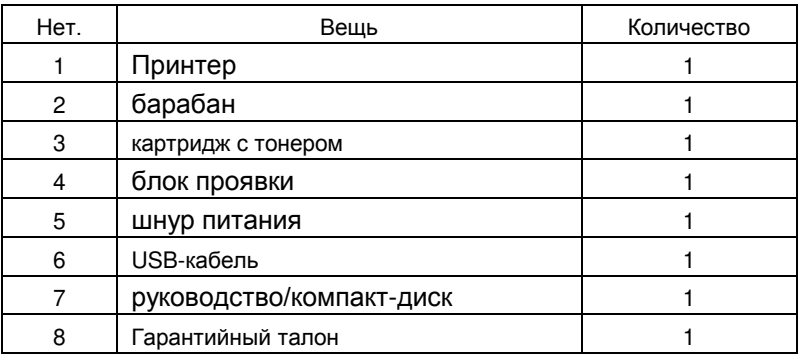

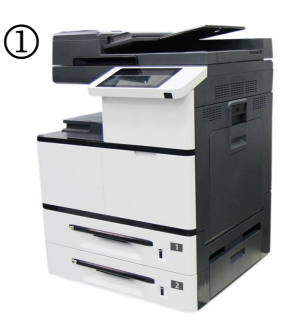

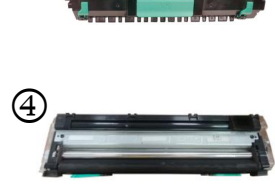

 $\bigcirc$ 

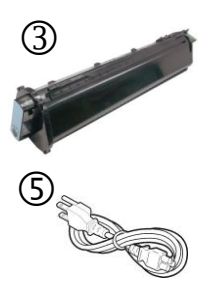

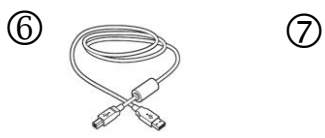

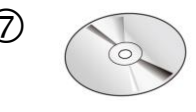

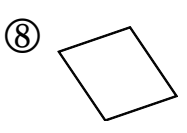

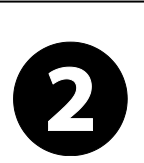

## <span id="page-4-0"></span>**Снятие лент и защелки на машине**

**1.** Снимите ленты с передней и задней стороны устройства. Опустите лоток для ручной подачи и уберите ленту.

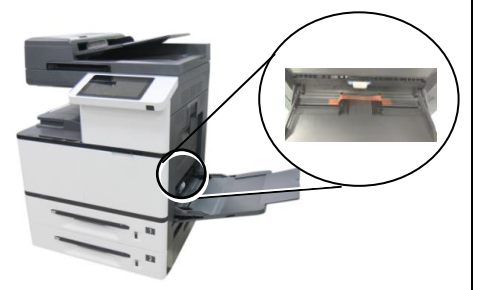

снимите с него ленты.

**2.** Вытащите лоток для бумаги и

**3.** Откройте боковую дверцу и снимите ленты с термоблока。

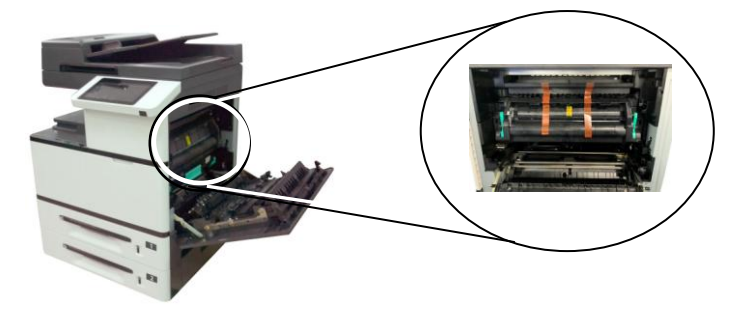

**4.** Снимите защелку и инструкцию к ней, нажав на болт одной рукой и потянув защелку другой рукой, как показано ниже.

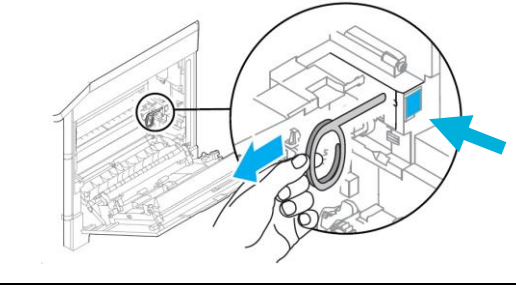

<span id="page-5-0"></span>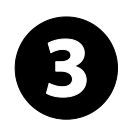

## **Установка картриджа тонера**

#### **ВНИМАНИЕ!**

- Старайтесь, чтобы тонер не попал в дыхательную систему.
- Во избежание снижения качества печати НЕ прикасайтесь к роликам подачи тонера.
- При попадании тонера на одежду или другую ткань сотрите тонер сухой салфеткой. Постирайте вещи в холодной воде и высушите в тени.
- Во избежание повреждения картриджа с тонером не держите его открытым дольше чем несколько минут.

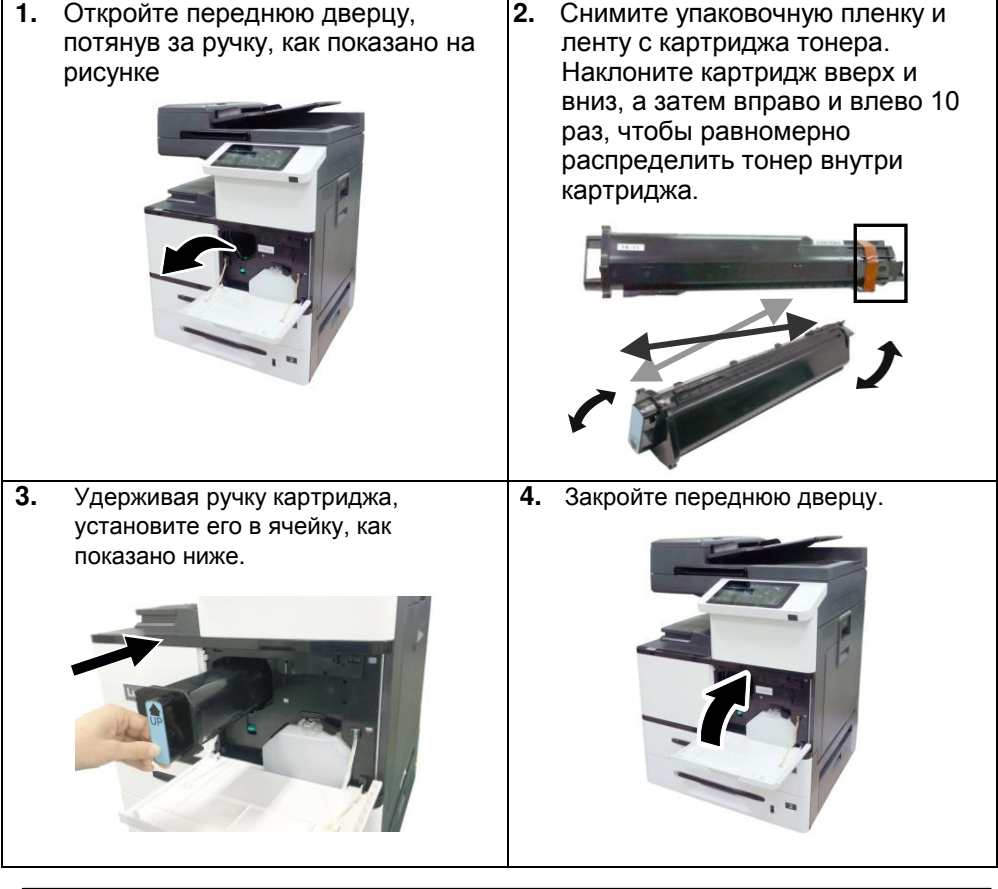

<span id="page-6-0"></span>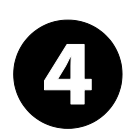

# **Установка блока проявки**

#### **Осторожно!**

Для защиты блока проявки от повреждений не оставляйте его на свету дольше, чем на несколько минут.

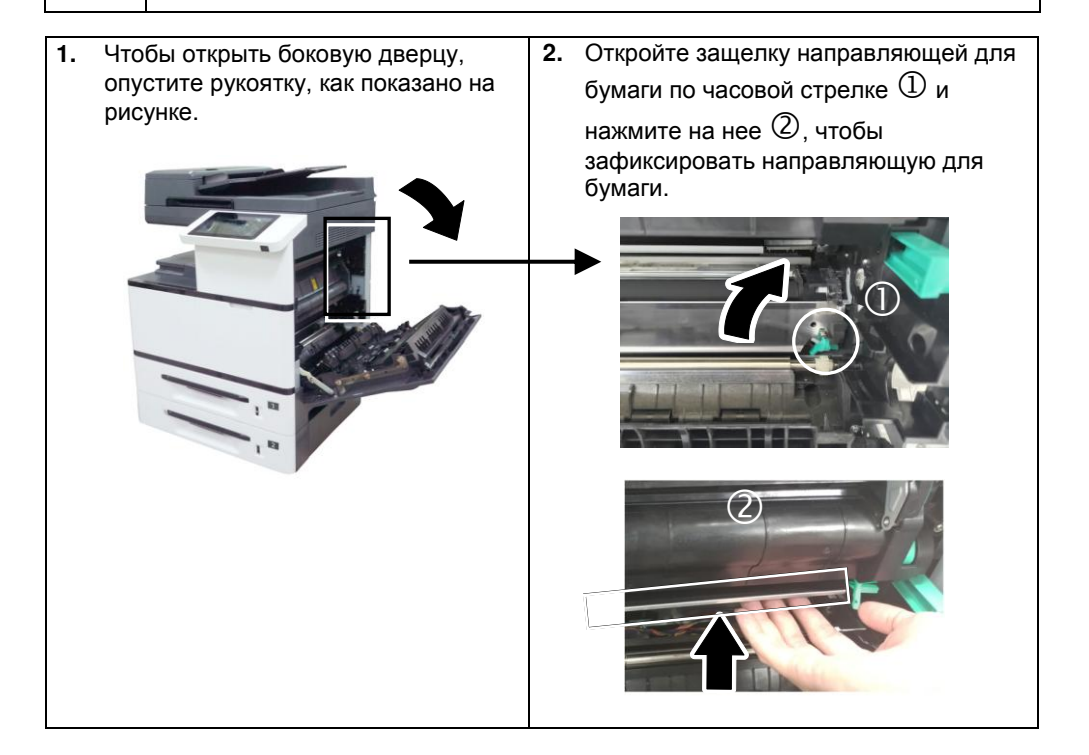

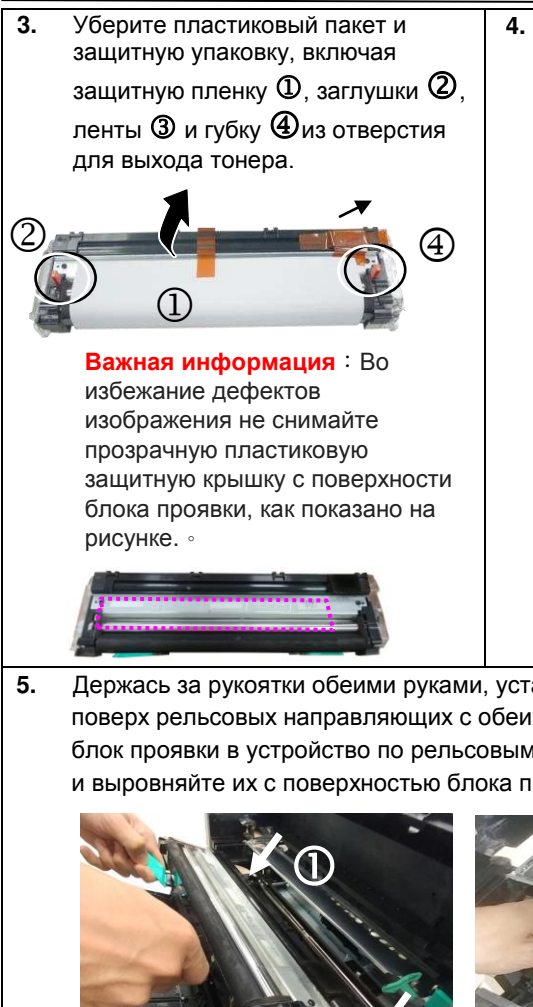

**4.** Разверните рукоятки блока проявки и возьмитесь за них обеими руками, как показано на следующем рисунке.

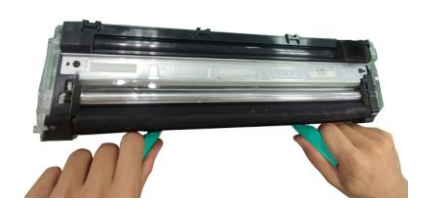

**5.** Держась за рукоятки обеими руками, установите передний край блока проявки поверх рельсовых направляющих с обеих сторон  $\mathbb D$  и аккуратно задвиньте блок проявки в устройство по рельсовым направляющим  $@$ . Сложите рукоятки и выровняйте их с поверхностью блока проявки, как показано ниже  $\mathcal{\mathbb{G}}.$ 

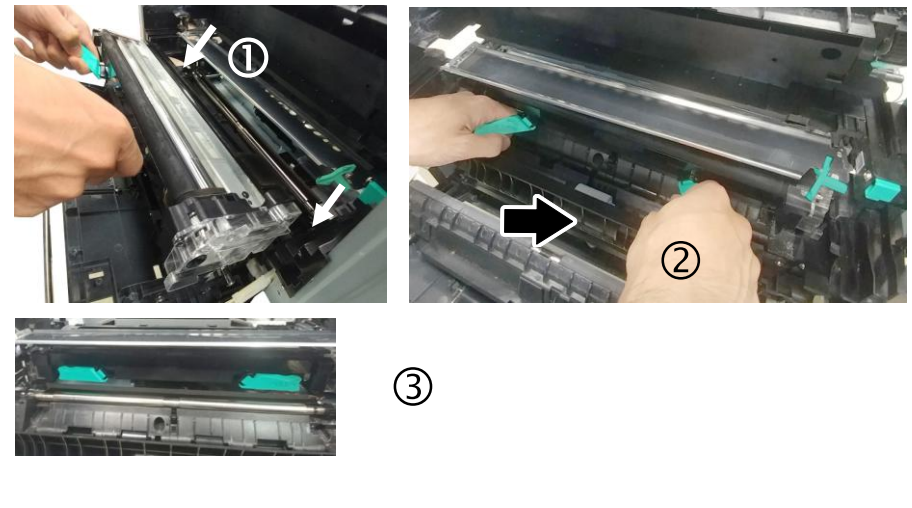

**6.** Поверните защелку направляющей для бумаги против часовой стрелки, чтобы вернуть ее в исходное положение.

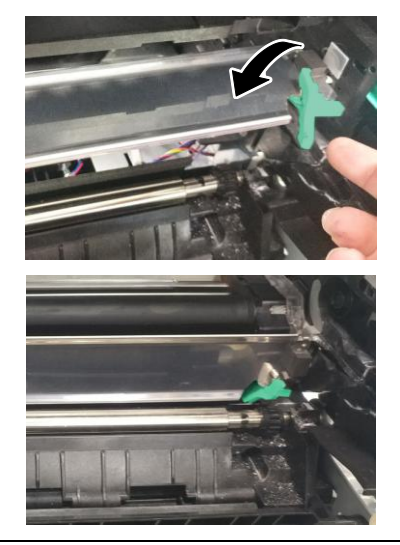

**7.** Закройте боковую дверцу и лоток для ручной подачи, как показано на рисунке.

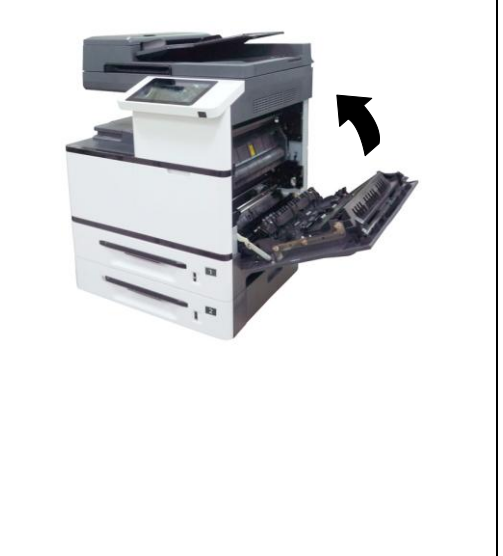

<span id="page-9-0"></span>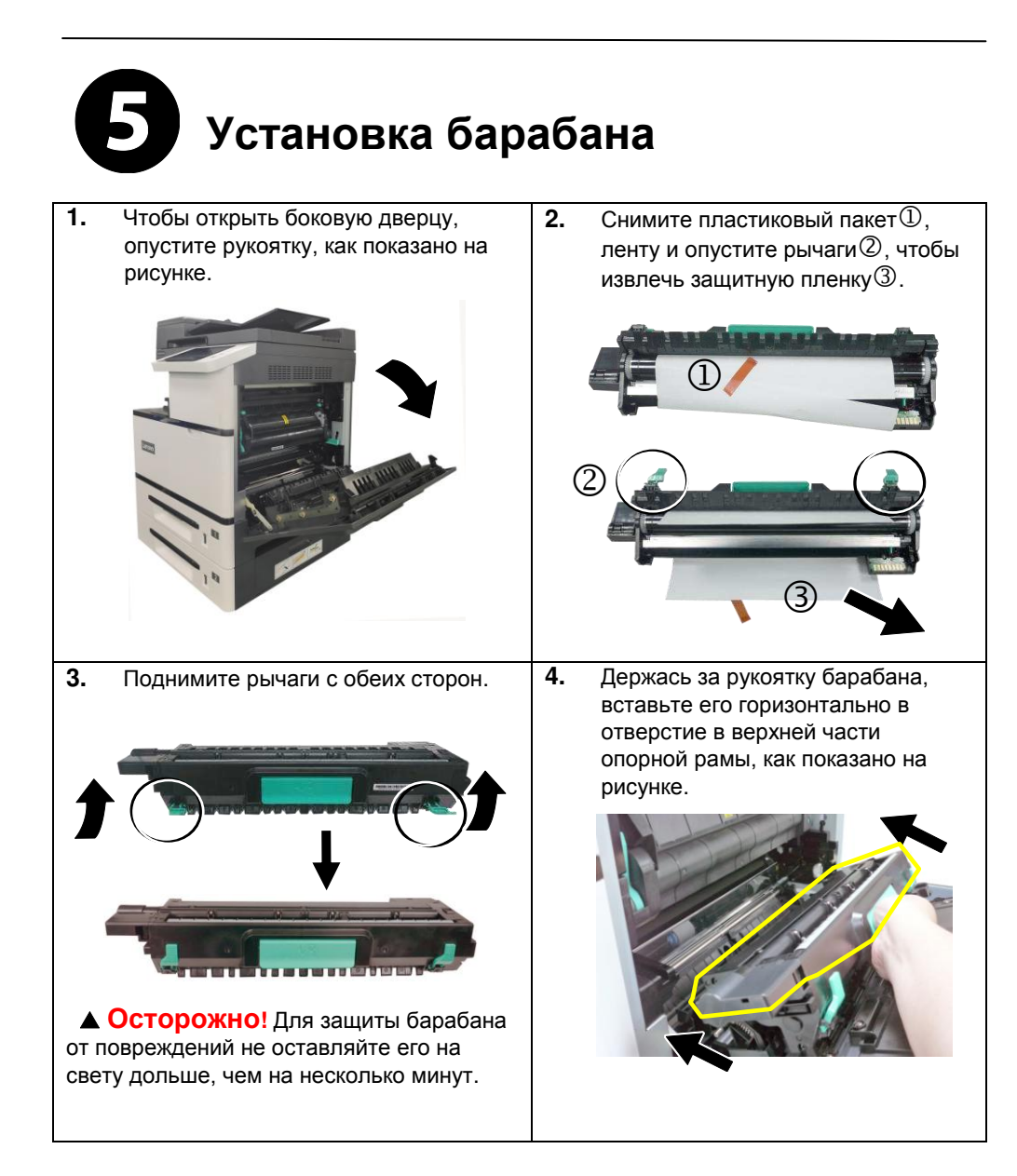

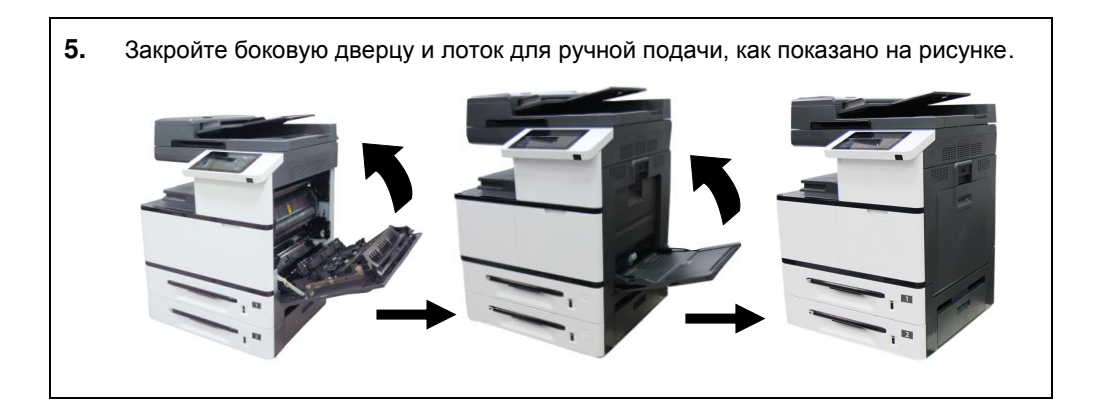

### <span id="page-11-0"></span>**Установка ограничителя для**  6 **бумаги**

Чтобы забрать бумагу, поднимите ограничитель для бумаги.

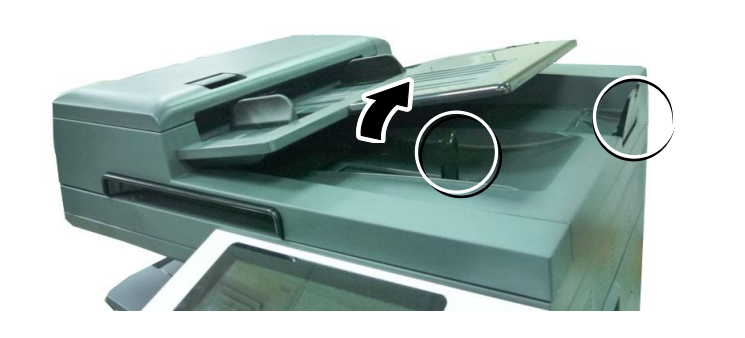

<span id="page-11-1"></span>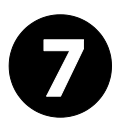

### **Отключение переключателя блокировки**

Устройство оснащено переключателем блокировки для защиты от повреждений в процессе транспортировки. Перед использованием устройства передвиньте переключатель блокировки в [положение снятия блокировки], иначе устройство не будет работать..

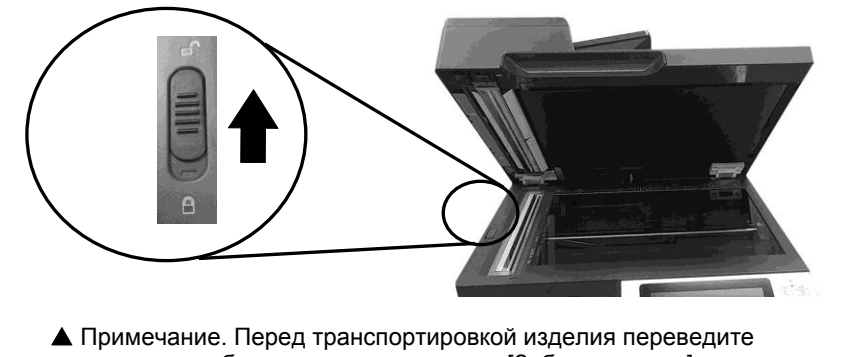

переключатель блокировки в положение [Заблокировано].

<span id="page-12-0"></span>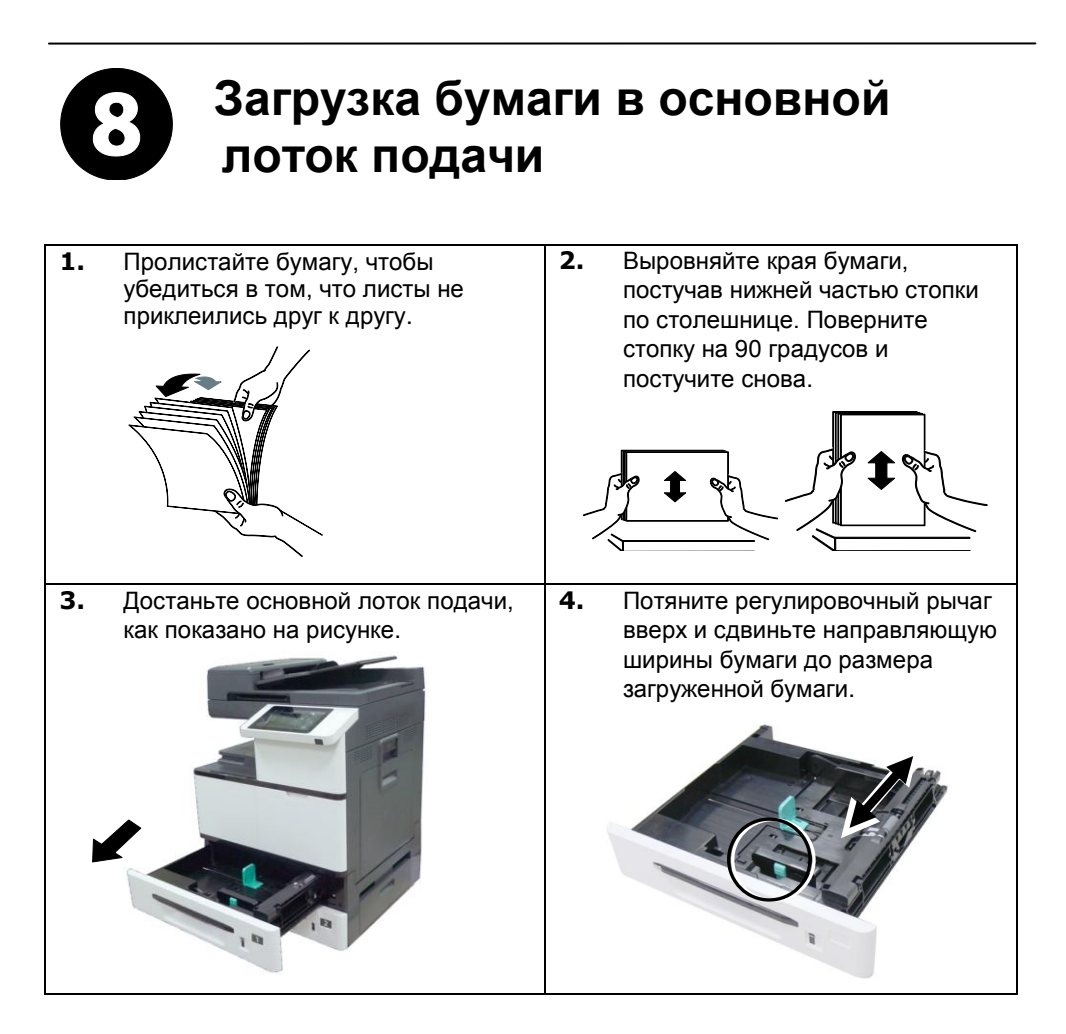

**5.** Разблокируйте направляющую длины, нажмите язычок направляющей длины внутрь, как показано на рисунке, и сдвиньте направляющую в положение, соответствующее формату загружаемой бумаги. **6.** Загрузите бумагу стороной для печати вверх. Обратите внимание на то, что печать на лицевой стороне, обращенной вверх, выполняется для односторонней печати. **7.** Закройте основной лоток подачи.

#### **Загрузка бумаги в лоток ручной подачи:**

- **1.** Возьмитесь за ручку лотка ручной подачи, и откройте его, потянув ручку вниз. **2.** Выдвиньте лоток до необходимой длины в соответствии с необходимым размером бумаги. **3.** Сперва пролистайте бумагу, чтобы убедиться, что страницы не слиплись. **4.** Выровняйте края бумаги, постучав нижней частью стопки по столешнице. Поверните стопку на 90 градусов и постучите снова.
	- **5.** Загрузите бумагу так, чтобы сторона для печати была направлена вниз.

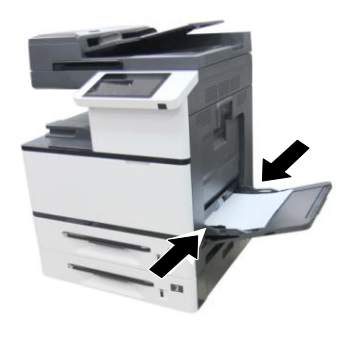

<span id="page-15-0"></span>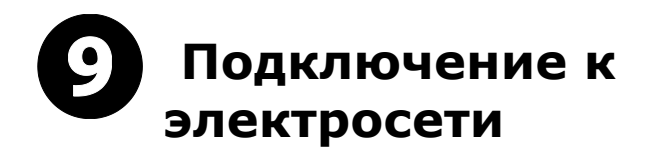

**1.** Подключите шнур питания к разъему питания на устройстве. Вилку шнура питания подключите к подходящей электрической розетке.

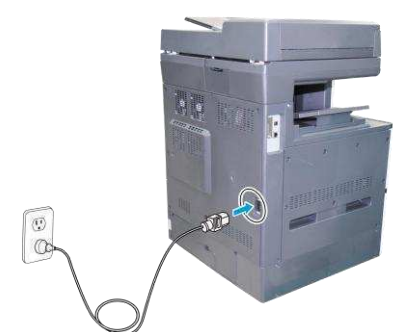

**2.** Чтобы включить устройство, нажмите на кнопку питания в нижней части панели управления.

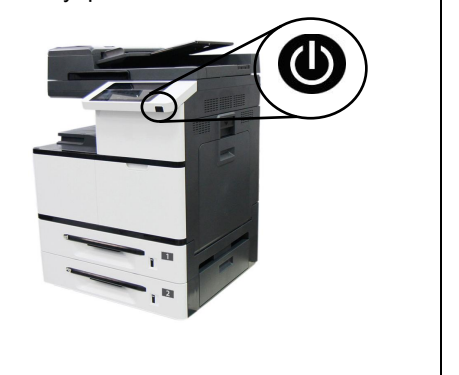

# <span id="page-15-1"></span>**Подключение к проводной сети**

**1.** Подключите один конец сетевого кабеля к свободному порту на концентраторе Ethernet.

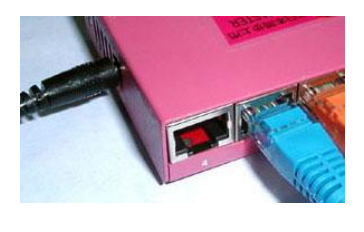

**2.** Подключите другой конец к порту LAN на задней стороне принтера, как показано на рисунке.

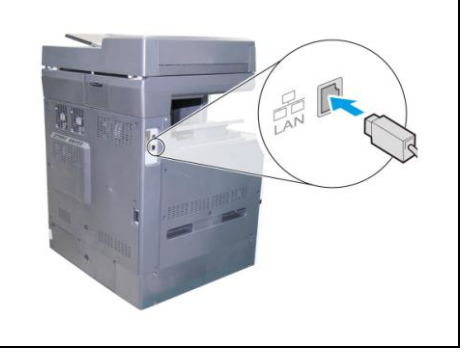

### **Получить IP-адрес:**

Нажмите [**More Settings**] (Дополнительные настройки) на главном экране, затем выберите [**Show Machine Status**] **(**Показать состояние устройства). IPадрес может быть получен автоматически через сервер DHCP.

<span id="page-16-0"></span>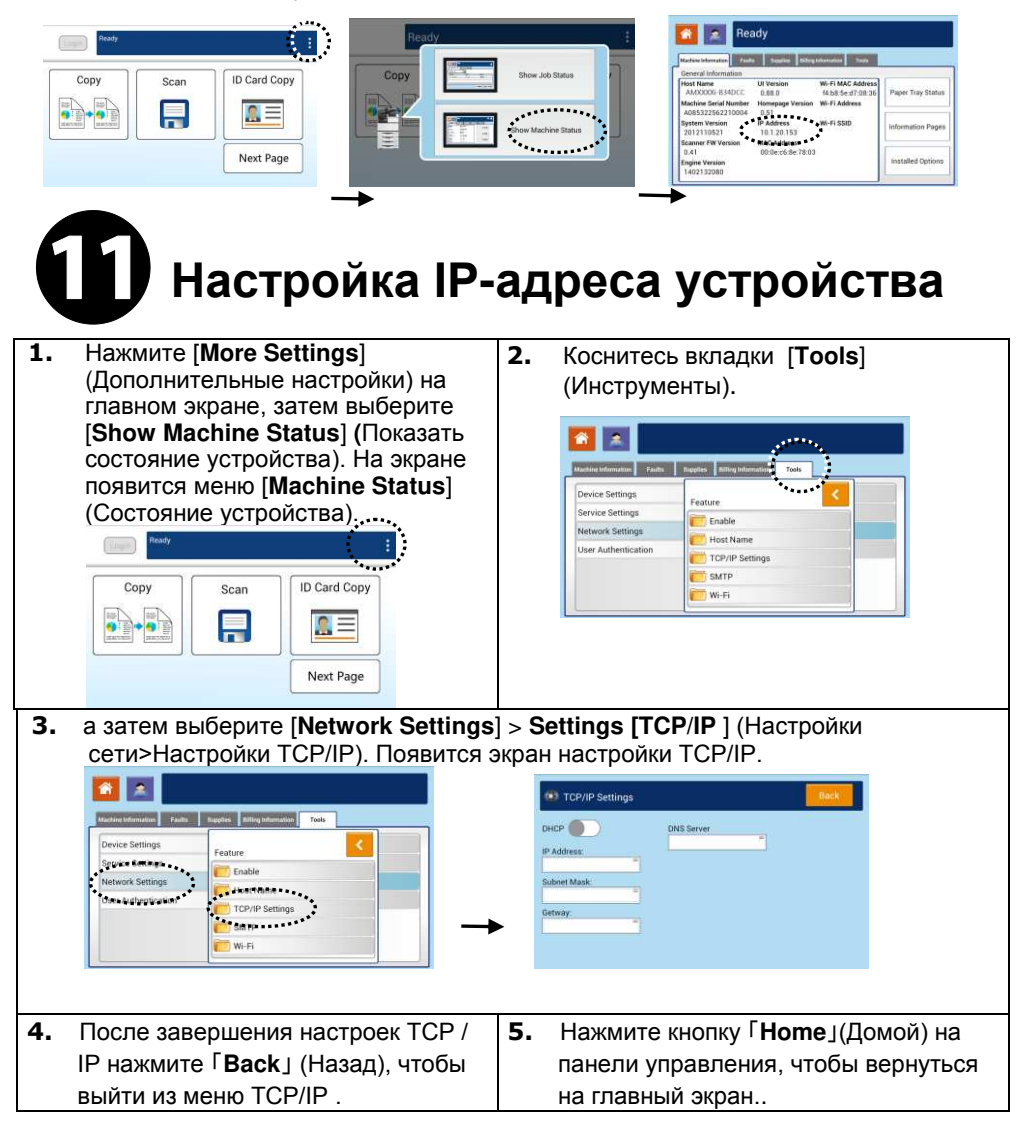

## <span id="page-17-0"></span>12 **Установка драйвера принтера**

**Требования к системе**: Windows 7, Windows 8, Windows 10, Windows 11

#### **USB**

#### **Важная информация**! НЕ подключайте кабель USB, пока не установите драйвер принтера.

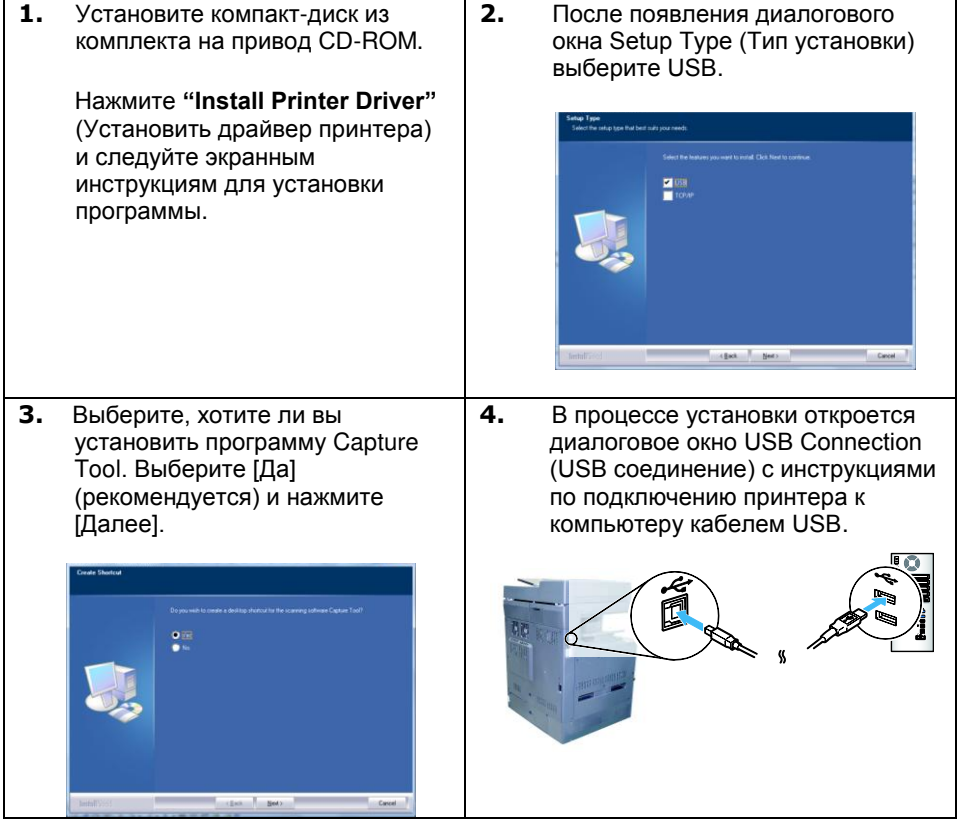

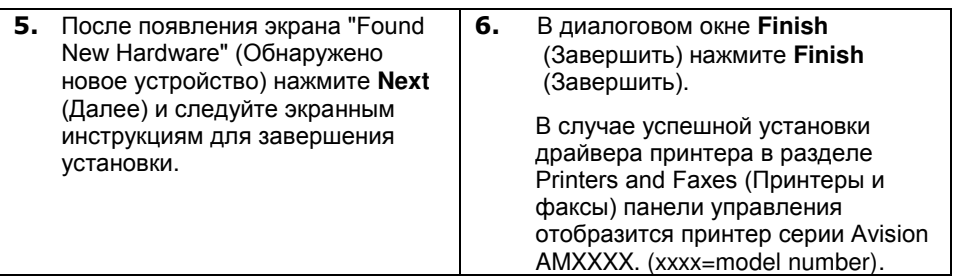

#### **Network**

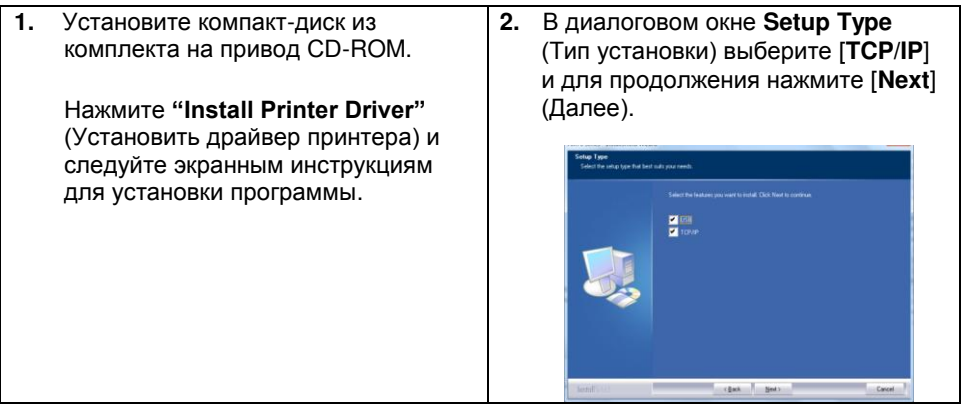

**3.** В открывшемся диалоговом окне **Set IP** (Установка IP) выберите один из следующих вариантов и нажмите [**>**] для добавления в список принтеров. Завершив настройку необходимого параметра, нажмите [**OK**]. (Чтобы узнать IP-адрес принтера по умолчанию, см. в предыдущем разделе — Проверка IP-адреса устройства по умолчанию.

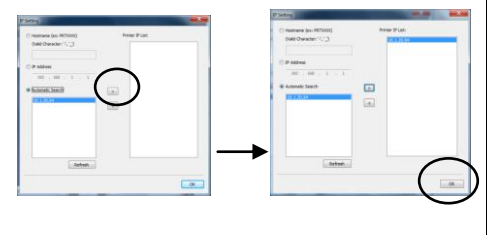

**4.** Выберите, хотите ли вы установить программу Capture .<br>Tool. Выберите [Да] (рекомендуется) и нажмите [Далее].

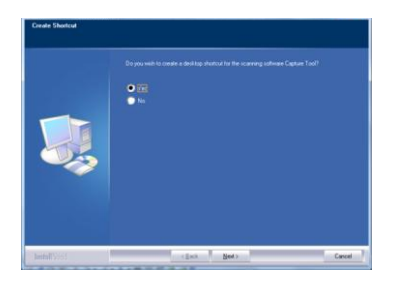

**5.** В диалоговом окне **Finish** (Завершить) нажмите **Finish** (Завершить).

В случае успешной установки драйвера принтера в разделе Printers and Faxes (Принтеры и факсы) панели управления отобразится принтер серии Avision AMXXXX. (xxxx=model number).

### **УДАЛЕНИЕ ДРАЙВЕРА ФАКСА**

**1.** В меню «**Start**» (Старт) выберите «**All Programs**» (Все программы), «**AMXXXX fax»** (факс серии AMXXXX) и нажмите «**Uninstall Driver**» (Удалить драйвер).

Либо в меню «**Start**» (Старт) выберите «**Control Panel**» (Панель управления), «**Add or Remove Programs**» (Добавление и удаление программ), «**AMXXXX»** (серия AMXXXX) и нажмите «**Remove**» (Удалить). (XXXX=model number).

**2.** Следуйте экранным инструкциям для удаления драйвера факса.

Copyright © 2022 Все права защищены.

Avision Inc.